### <span id="page-0-0"></span>**TCEQ PRIORITY GROUNDWATER MANAGEMENT AREA VIEWER**

## **User Guide**

## **Application Overview**

<span id="page-0-1"></span>The TCEQ Priority Groundwater Management Area (PGMA) Viewer allows users to view PGMA and Groundwater Conservation Districts (GCD) boundaries within the State of Texas. A PGMA is an area designated and delineated by the TCEQ that is experiencing or is expected to experience, within the immediately following 50 year period, critical groundwater problems including shortages of surface water or groundwater, land subsidence resulting from groundwater withdrawal, and contamination of groundwater supplies. GCDs are the state's preferred method of groundwater management and are governed by a locally selected board of directors. GCDs are the only entities in Texas explicitly authorized to manage groundwater by providing for the conservation, preservation, protection, recharging, and prevention of waste of the groundwater resources.

You may use this GIS Viewer to do the following:

- Search by address and street intersection to locate a district.
- Search by county name to locate an existing Groundwater District authority.
- Obtain district information from the district's website.

Acronyms which are displayed within the viewer:

ASRCD - Aquifer Storage and Recovery Conservation District

- CD Conservation District
- CRD Conservation and Reclamation District
- GCD Groundwater Conservation District
- RA & GWD River Authority & Ground Water District

UFWCD - Underground and Fresh Water Conservation District

UWCSD - Underground Water Conservation & Supply District

UWCD - Underground Water Conservation District

WCD - Water Conservation District

WD - Water District

### **Contents**

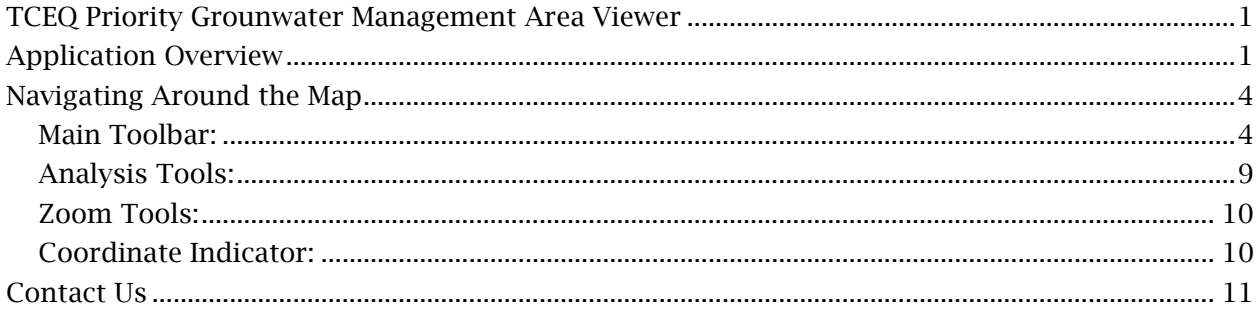

# **Navigating Around the Map**

#### <span id="page-3-1"></span><span id="page-3-0"></span>**Main Toolbar:**

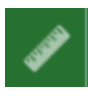

#### **Measure**

- The Measure tool enables the user to measure point, linear, andarea features on the map.
- To measure a feature, click on the **Measure the last on the main** toolbar.

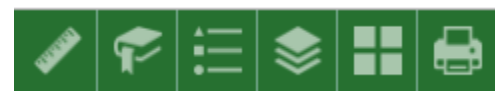

The Measure window will appear as shown below.

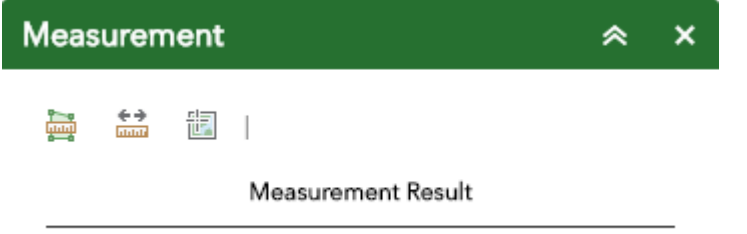

- To close the window, click the  $\frac{x}{x}$  in the upper right-hand corner. To collapse the window, click the  $\alpha$  just to the left of the close button.
- There are three different ways to measure features on themap:

**Area** - Click this button, choose a unit of measure from the dropdown list, then single-click the first point of your polygon on the map. Continue to single-click until you have finished measuring your area feature. Double-click to end. Results will appear in the Measure window.

**Distance** - Click this button, choose a unit of measure from the drop- down list, then single-click the first point of your line on the map. Continue to single-click until you have finished measuring your linear feature. Double-click to end. Results will appear in the Measure window.

**Location** - Click this button, choose a unit of measure from the drop- down list, then click a point on the map then move the mouse across the map. Result will display the coordinates for both the green indicator and cursor

#### **Bookmarks**

- The **Bookmark** tool can be used to view a particular map extent (or zoom area).
- To **view** a bookmark, click on the Bookmark tool **in** in the maintoolbar.

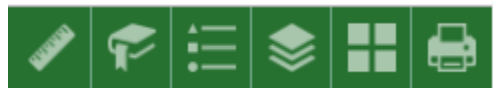

• To close the window, click the  $\frac{x}{x}$  in the upper right-hand corner. To collapse the window, click the  $\sim$  just to the left of the close button.

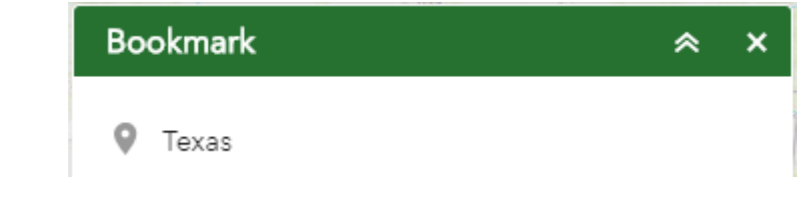

### **Legend**

- The **Legend** tool shows the symbology for the selected layers that are set using the layers tool
- Simply click the Legend button  $\mathbf{E}$  in the main tool bar

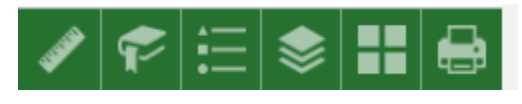

- To close the window, click the  $\mathbb{R}$  in the upper right-hand corner. To collapse the window, click the  $\sim$  just to the left of the close button.
- The legend will only show those layers that are currently turned on using the layers tool.

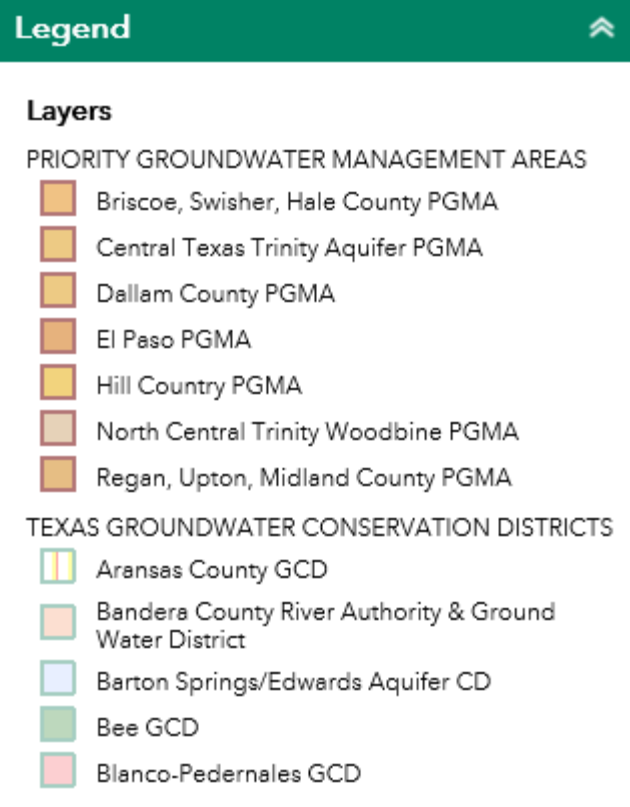

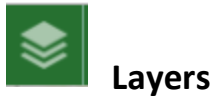

- The **Layers** tool can be used to turn on and off data layers such asthe Surface Water Intake and the current query results
- Simply click the Layers button in the main tool bar, then check or uncheck the data layers you would like to see.

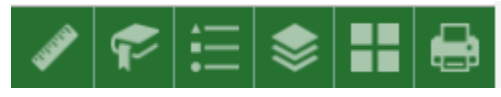

• To close the window, click the  $\frac{x}{n}$  in the upper right-hand corner. To collapse the window, click the  $\overline{\bullet}$  just to the left of the close button.

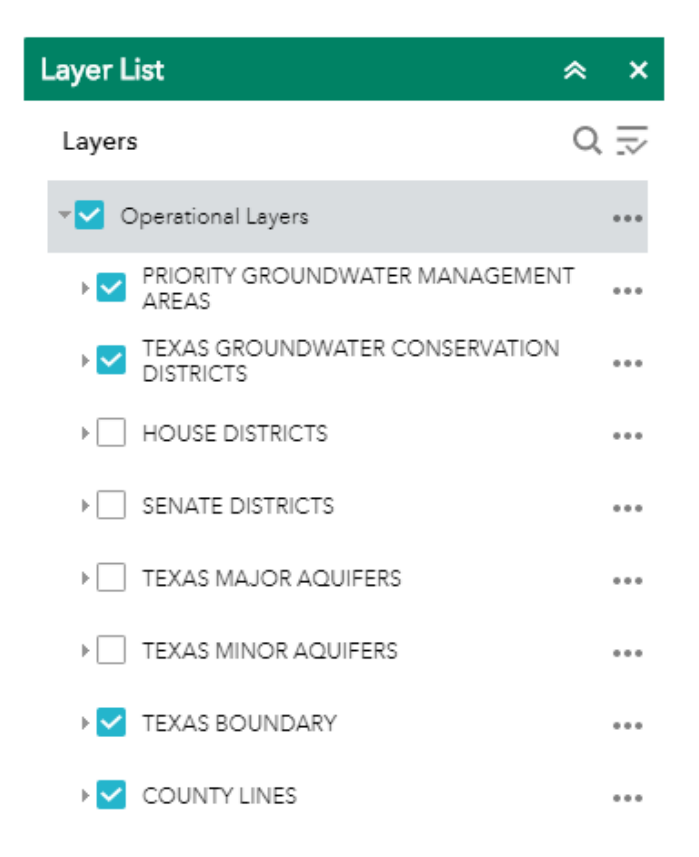

- Expand the layer by clicking the small arrow to the left of the check box. Here you can see the layer symbology.
- Click the three dots to the right to set the layer transparency and drawing order.

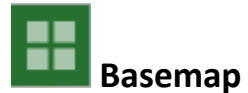

- The **Basemap** tool can be used to change the background in themap viewer. The topographic basemap is the defaultbasemap.
- To change the basemap, click on the Basemap tool  $\Box$  on the main toolbar, then select the basemap you wish to use.

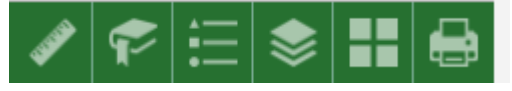

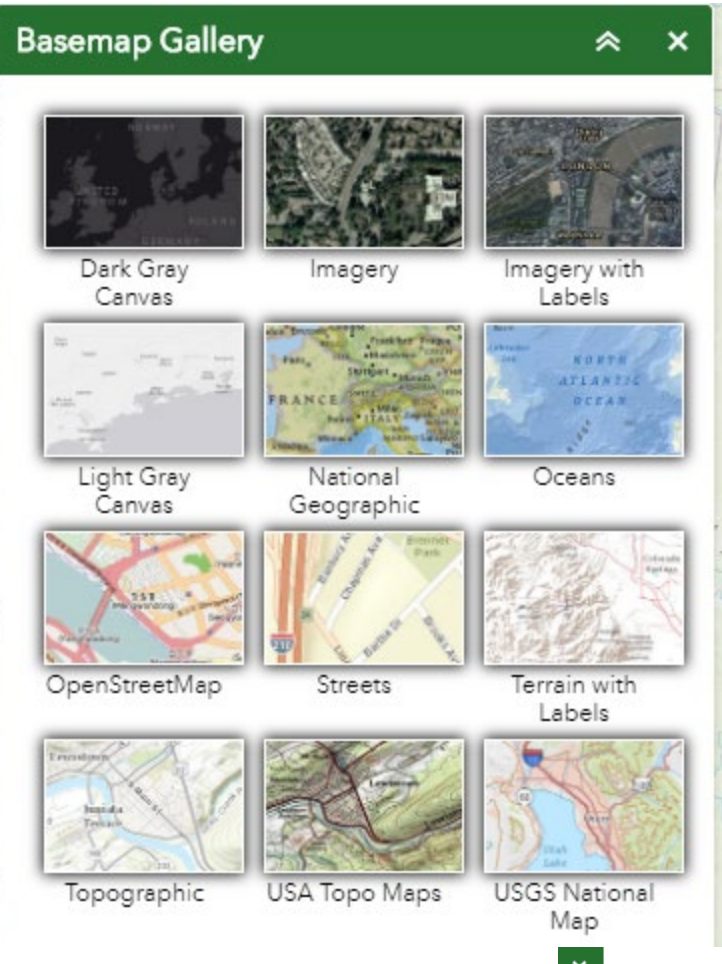

- To close the window, click the  $\frac{1}{x}$  in the upper right-hand corner. To collapse the window, click the  $\sim$  just to the left of the close button.
- You may choose from twelve different basemaps. Note: Some basemaps (such as Open Streetmap) are not visible when zoomed in too close.

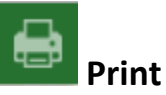

Use the Print tool **to t**o save the current map to an image file. You may give it a customized title, select a layout and size, and format. Advanced features include ability to set map scale, pixel dimensions, and DPI.

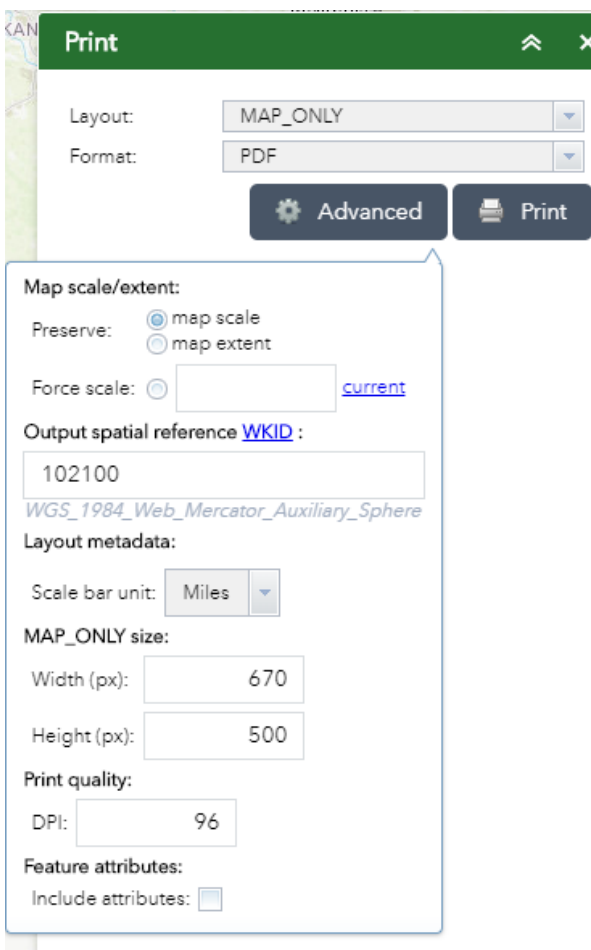

### <span id="page-8-0"></span>**Analysis Tools:**

**Query** – Click to enter and execute predefined queries

**Buffer** – this tool allows you to view the incidents in a specified area, point location, or along a line. You can download and print a list of incidents using this tool.

Q **Search Bar** – Type in an address or place into the bar to search for a location. As you type, you will be presented with similar matches. If you see your desired location appear, simply click on it and the map will zoom to that location. Or you can complete typing in the location and then press Enter on the keyboard or click the magnifying glass. You can click the X on the bar to clear out the search bar.

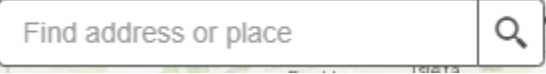

The following are examples of the types of searches you can perform.

- Addresses: 100 Congress Ave, Austin, TX, 78701
- Names: Zilker Park
- Counties: Travis County

#### <span id="page-9-0"></span>**Zoom Tools:**

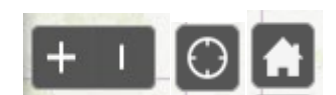

 **Zoom In** – Click this button once or multiple times to *zoom in* at fixed increments

**Zoom Out** – Click this button once or multiple times to *zoom out* at fixed increments

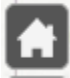

**Home** – Click once to return to the default extent

**My Location** – Clicking this button will take you to your current location.

#### <span id="page-9-1"></span>**Coordinate Indicator:**

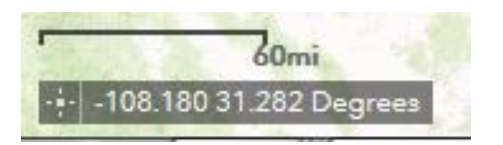

- Click this **the tool**, then click anywhere on the map to obtain the coordinates in decimal degrees.
- The tool will also show the coordinates of your current mouse position over the map.

# <span id="page-10-0"></span>**Contact Us**

Water Availability Division, Groundwater Planning and Assessment Team at (512) 239-4691